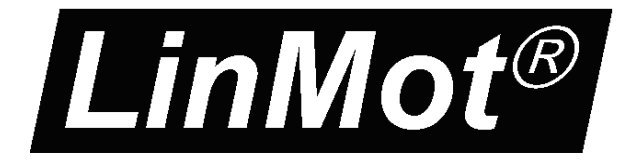

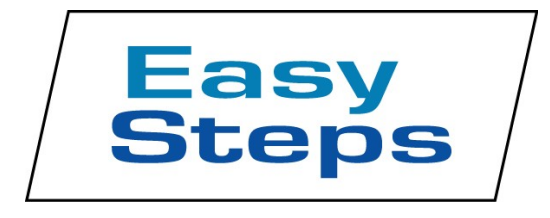

## **Documentation of the EasySteps Application of the following Drive Series: B1100 / E1100 E1200 / E1400 C1100 / C1200**

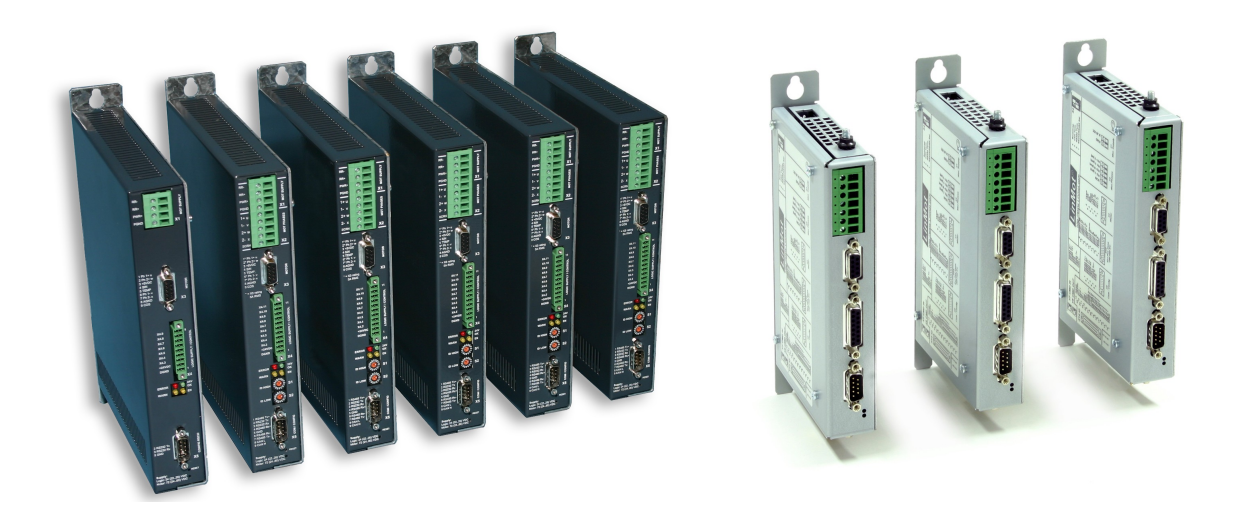

# **EasySteps Application** User Manual

© 2013 NTI AG

This work is protected by copyright.

Under the copyright laws, this publication may not be reproduced or transmitted in any form, electronic or mechanical, including photocopying, recording, microfilm, storing in an information retrieval system, not even for didactical use, or translating, in whole or in part, without the prior written consent of NTI AG.

LinMot® is a registered trademark of NTI AG.

Note

The information in this documentation reflects the stage of development at the time of press and is therefore without obligation. NTI AG reserves itself the right to make changes at any time and without notice to reflect further technical advance or product improvement.

Document version 3.14/ November, 2013

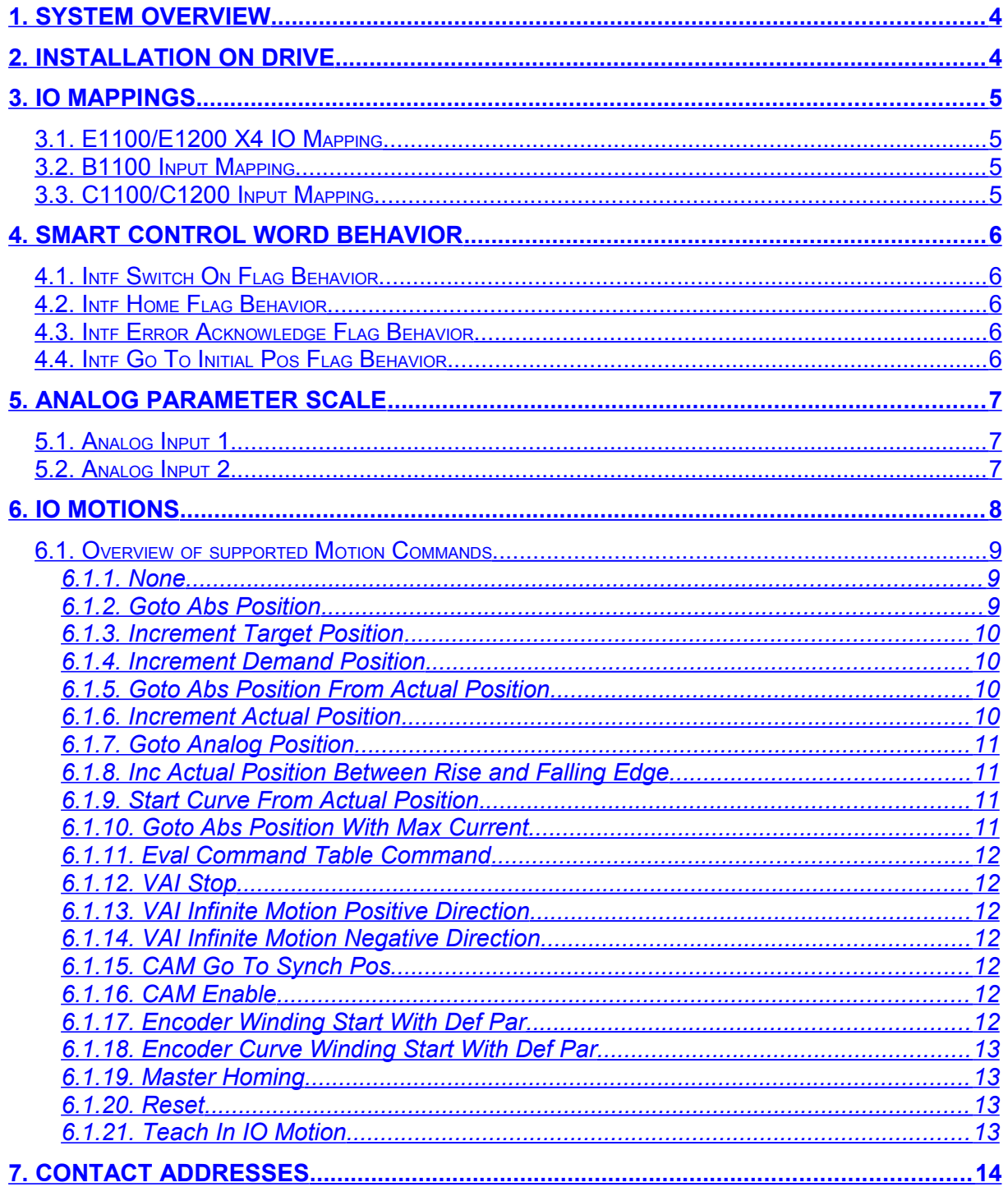

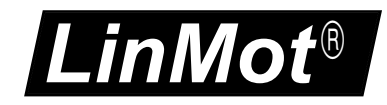

# <span id="page-3-1"></span>**1. System Overview**

The EasySteps Application SW is an easy to use SW with the following functionality:

- Smart Control Word behavior (Enable, Home and Error Acknowledge over one single IO possible)
- 2 analog channel mapping to any live Parameter (e.g. Adjust Maximal Current with analog input)
- up to 8 digital IO/Inputs can be mapped to different 'Motion Commands'

All of this functionality can be wired to the X4/X14 connector that is available on the servos drives. The MC-SW allows a free mapping of the X4/X14 inputs to the control word respective status word bits, so no additional mapping is done in the EasySteps SW regarding this functionality. Every unused/undefined pin on the X4 connector can be used as normal general purpose IO or in special function as defined in the MC-SW parameter tree.

# <span id="page-3-0"></span>**2. Installation on Drive**

For installing the EasySteps firmware on the drive, start the LinMot-Talk software and press

the install firmware button  $\mathbb{B}$ . Choose the file "Firmware\_Buildxxxxxxxx.sct" and press "Open". The wizard will guide you through the installation. When asking for the application software choose "EasySteps":

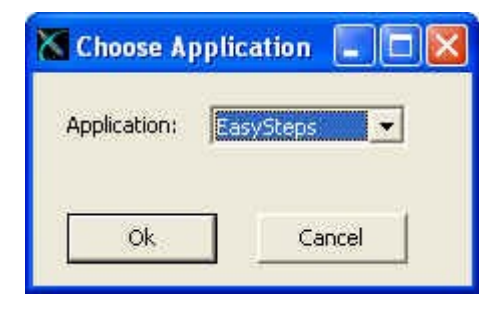

Press ok and follow the rest of the wizard.

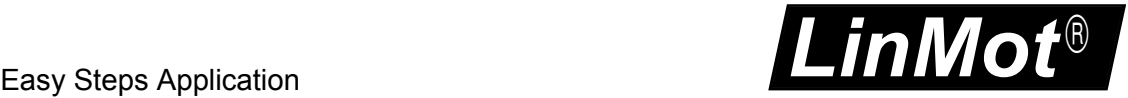

# <span id="page-4-3"></span>**3. IO Mappings**

## <span id="page-4-2"></span>*3.1. E1100/E1200 X4 IO Mapping*

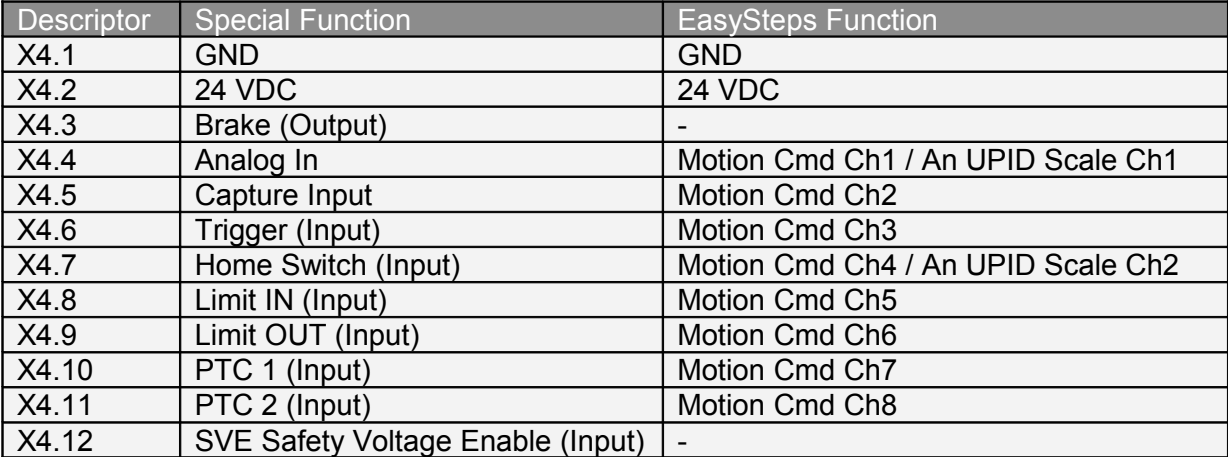

## <span id="page-4-1"></span>*3.2. B1100 Input Mapping*

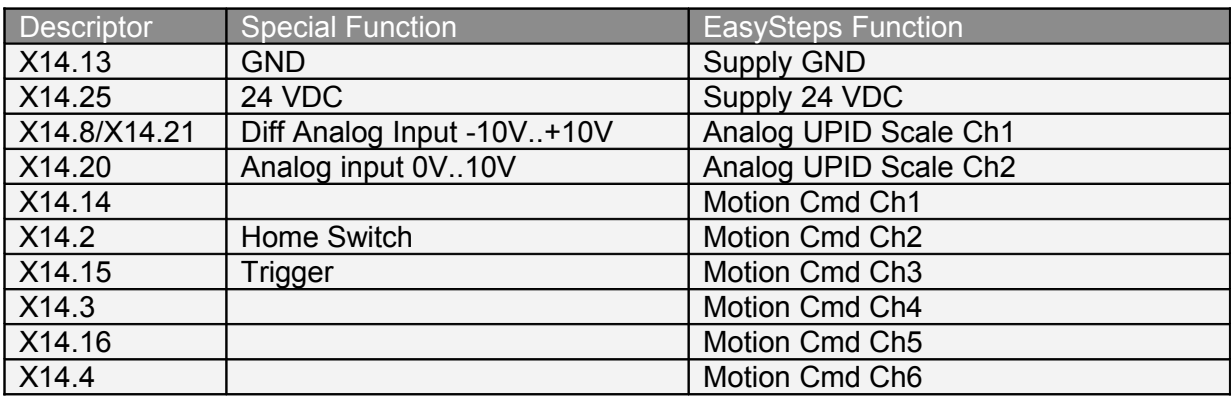

## <span id="page-4-0"></span>*3.3. C1100/C1200 Input Mapping*

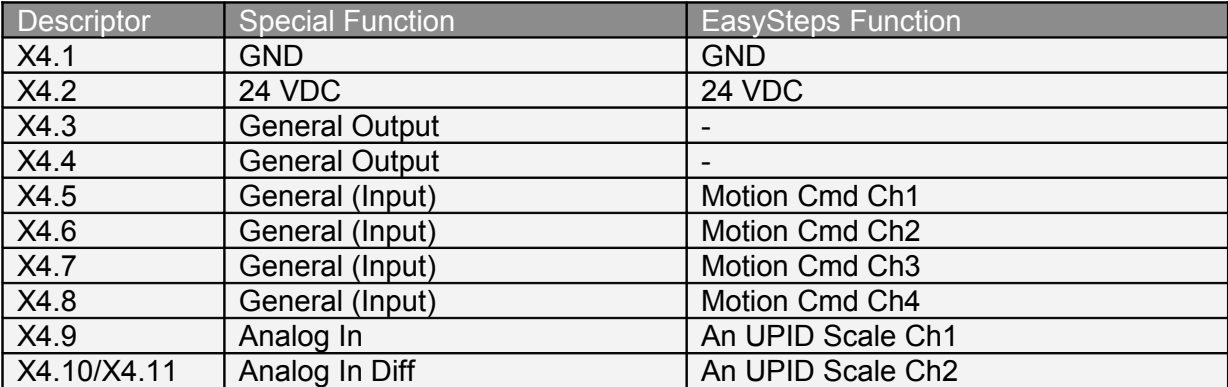

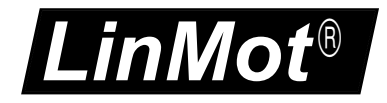

# <span id="page-5-4"></span>**4. Smart Control Word Behavior**

All Control Word actions that are configured in the EasySteps SW are done to the Interface Control Word bits. So if a Control Word bit is mapped to a X4 IO or forced by parameter this still has priority and the behaviour rests unchanged.

## <span id="page-5-3"></span>*4.1. Intf Switch On Flag Behavior*

It is strongly recommended to influence the Control Word bit 0 'Switch On' over a serial bus connection or a digital input. For a testing system it might be helpful if the systems starts up automatically of powered on, for this case the switch On can be set to autostart.

## <span id="page-5-2"></span>*4.2. Intf Home Flag Behavior*

Setting the Intf Home Flag Behavior to 'Autohome' starts the homing procedure automatically if the state 8 'Operation Enabled' is reached and Status Word bit 11 'Homed' is not set. After the homing sequence has finished the interface Control Word bit 11 'Home' is reset and the state 8 is entered again.

## <span id="page-5-1"></span>*4.3. Intf Error Acknowledge Flag Behavior*

Setting the Intf Error Acknowledge Flag Behavior to '/Switch On Flag' sets the interface Control Word bit 7 'Error Acknowledge' when releasing the 'Switch On' Flag.

## <span id="page-5-0"></span>*4.4. Intf Go To Initial Pos Flag Behavior*

Setting the Intf Go to Initial Pos Flag Behavior to 'Enter Operation Enabled' sets the interface Control Word bit 13 'Go To Initial Position' in state 'Ready to Operate' (State: 6), normal operation of this behaviour is to move to the 'Initial position' after an enabling.

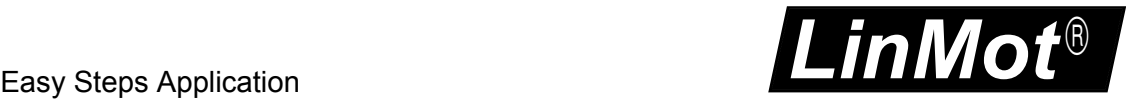

# <span id="page-6-2"></span>**5. Analog Parameter Scale**

On the analog inputs (see input mappings above), any live parameter UPID can be mapped for analog scaling of its value.

## <span id="page-6-1"></span>*5.1. Analog Input 1*

In the following example the live parameter 'P Gain' of the position controller Set A with the UPID 13A2h/6198h is scaled in the range 1..10 A/mm with the analog value on X4.4 (E1100).

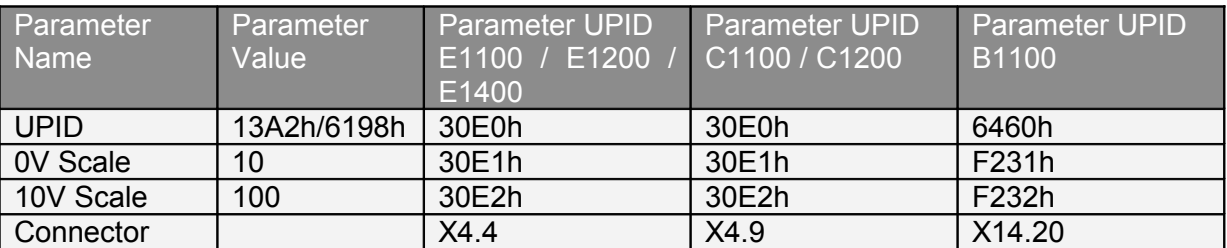

The scaled value of the parameter can be monitored in the variable section of the EasySteps application SW with the variable 'Scaled Value On X4.4' (UPID 3A98h/F448h).

### <span id="page-6-0"></span>*5.2. Analog Input 2*

In the following example the live parameter 'Maximal Current' of the position controller Set A with the UPID 13A6h/E19Ch is scaled in the range 0..8 A with the analog value on X4.7 (E1100).

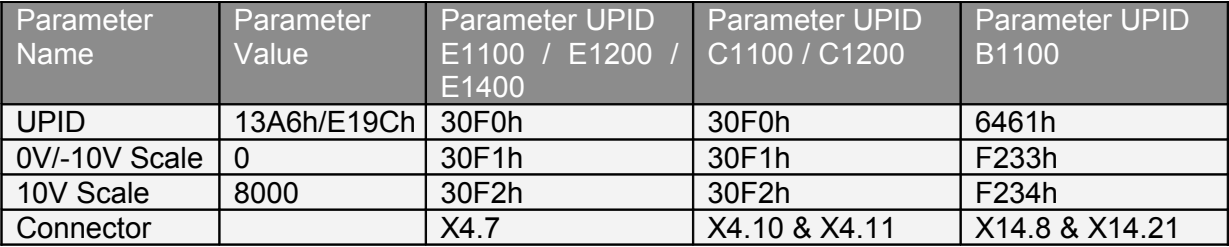

The scaled value of the parameter can be monitored in the variable section of the EasySteps application SW with the variable 'Scaled Value On X4.7' (UPID 3ACAhF449h).

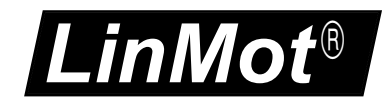

# <span id="page-7-0"></span>**6. IO Motions**

The third functionality of the EasySteps application SW is to define the different motion commands evaluated on a rising edge of the inputs on X4.4 through X4.11.

With the Parameters (UPIDs 0x3381..0x3388) the logic of each input could be inverted separately.

The motion command can be selected with parameters:

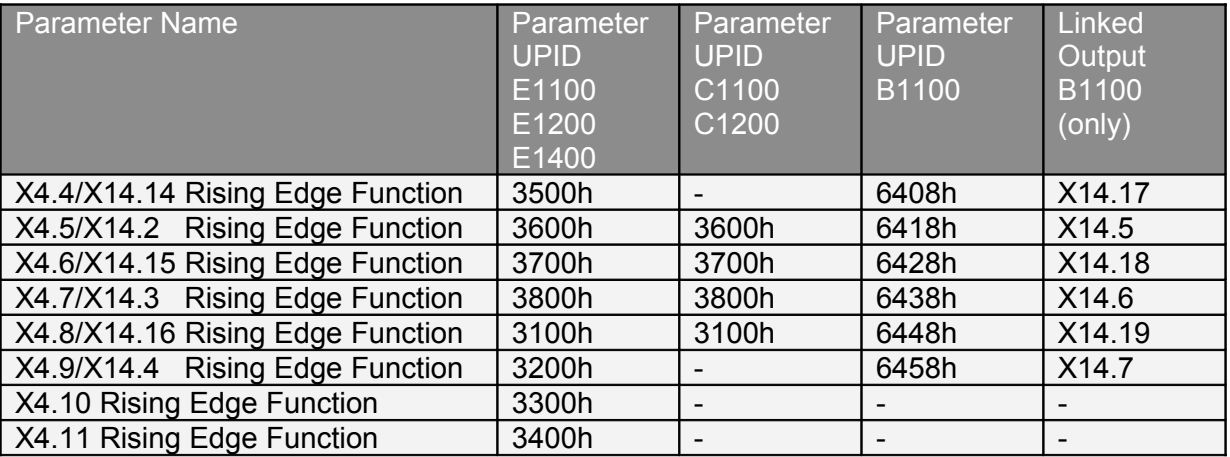

The table below shows the supported motion commands. All are supported identically on all four inputs. The motion command parameters are parameters of the EasySteps-SW and may be used for different motion commands, the table in the detailed description of the motion commands shows the mapping of the EasySteps parameters to the motion command parameters.

The last evaluated motion command can be read out with the LinMot-Talk configuration software in the control panel.

The EasySteps-SW writes directly into the copied 'Motion Command Interface' therefore it doesn't change the value of the motion command counter of the interface 'Motion Command Interface'. Of course it has to be programmed very carefully if the EasySteps Motion Commands are used together with Motion Commands over a serial bus interface.

The linked output functionality exists only on the B1100 drive. With the linked output the "In Target Position" or "/Motion Active" of the selected rising edge input motion can be mapped.

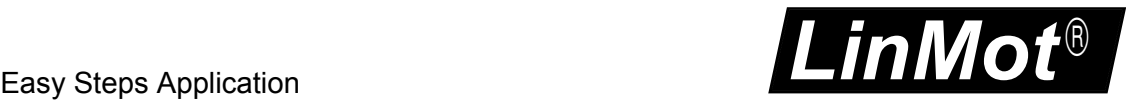

# <span id="page-8-2"></span>*6.1. Overview of supported Motion Commands*

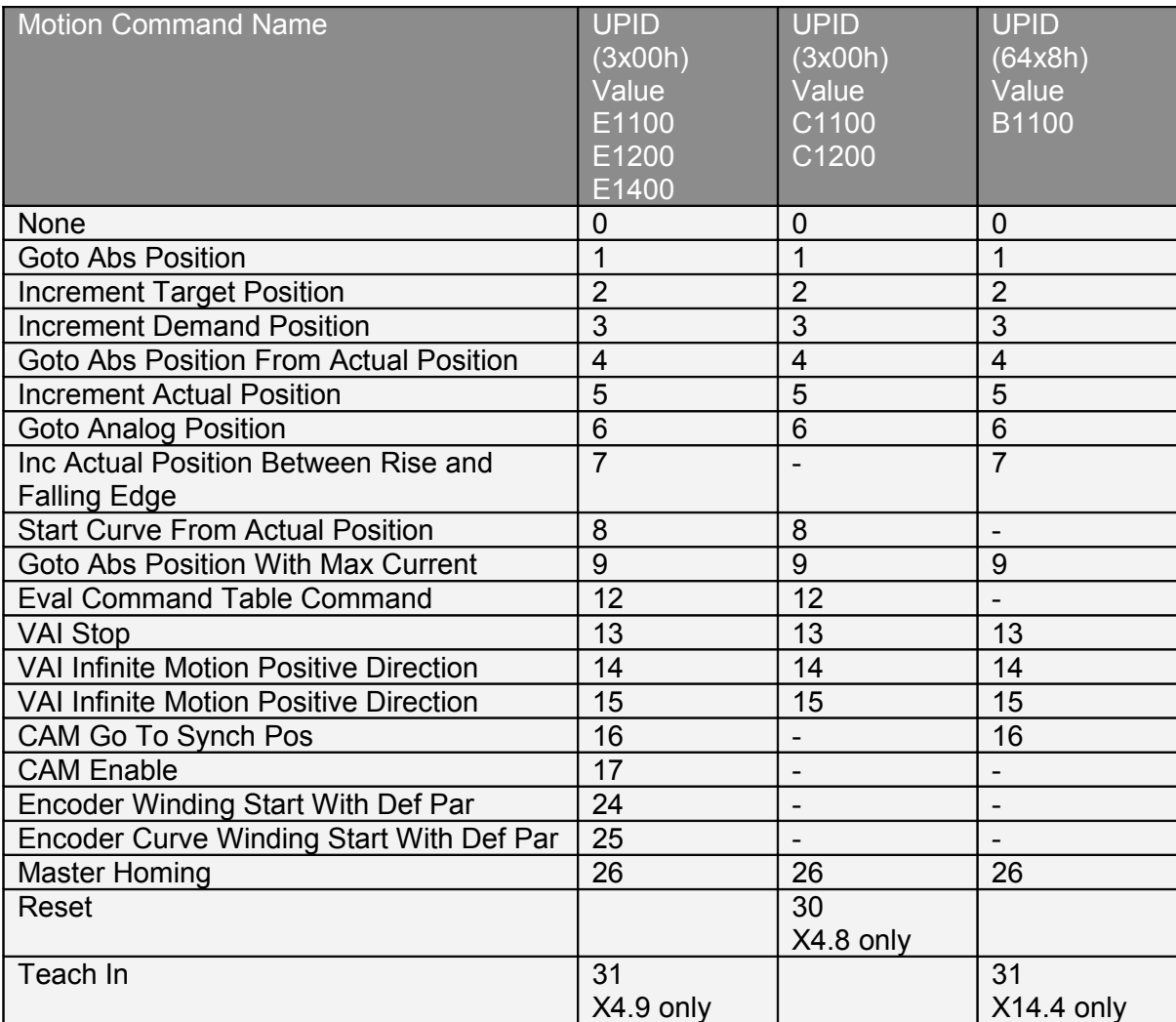

#### <span id="page-8-1"></span>**6.1.1. None**

If none is selected no action is taken on rising edge on this input. The input can be used as general purpose input and be configured therefore in the MC-SW.

#### <span id="page-8-0"></span>**6.1.2. Goto Abs Position**

On a rising edge on the input a motion from any position to the defined absolute position is started. (MC-SW Motion Command 010xh).

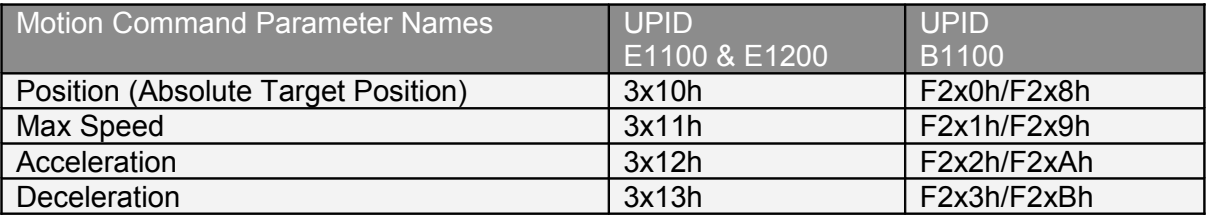

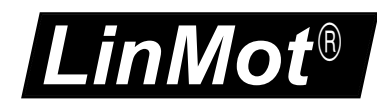

#### <span id="page-9-3"></span>**6.1.3. Increment Target Position**

On a rising edge of the input the target position of the last VAI- motion is incremented and the VAI motion is started or continued. (MC-SW Motion Command 012xh).

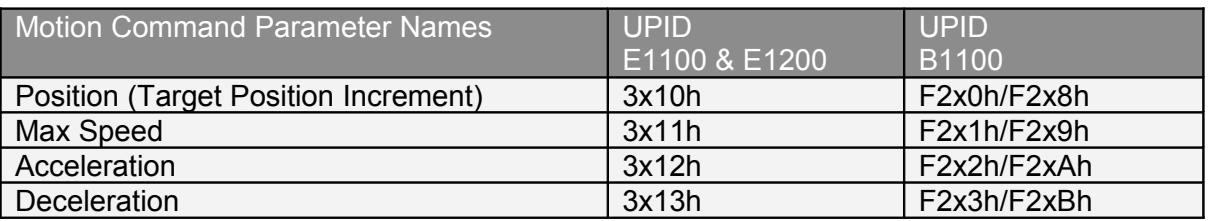

#### <span id="page-9-2"></span>**6.1.4. Increment Demand Position**

On a rising edge of the input the target position is set to (demand position + demand position increment) then the VAI motion is started or continued. (MC-SW Motion Command 011xh).

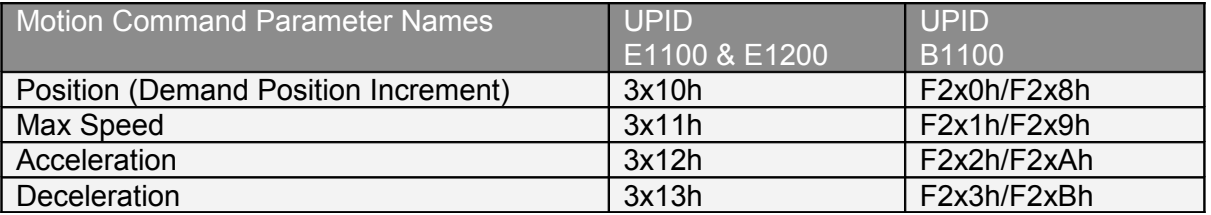

#### <span id="page-9-1"></span>**6.1.5. Goto Abs Position From Actual Position**

On a rising edge of the input the demand position is set to the actual position then the VAI motion is started or continued. (MC-SW Motion Command 013xh).

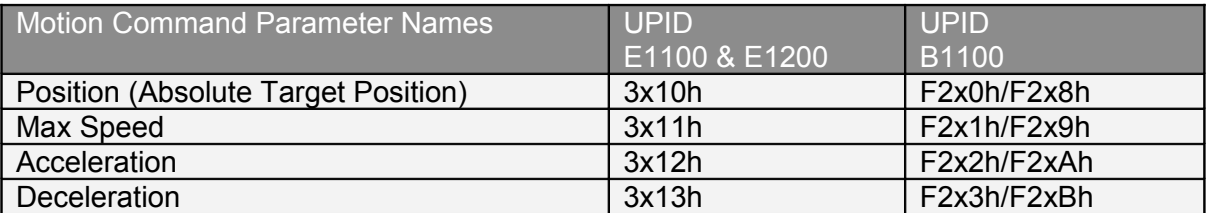

#### <span id="page-9-0"></span>**6.1.6. Increment Actual Position**

On a rising edge of the input the target position is set to (actual position + actual position increment) then the VAI motion is started or continued. (MC-SW Motion Command 015xh).

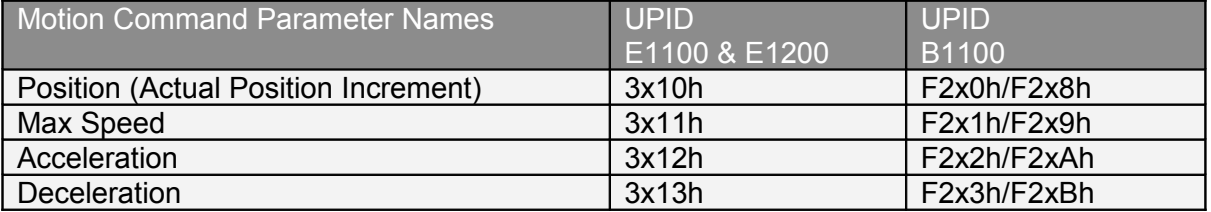

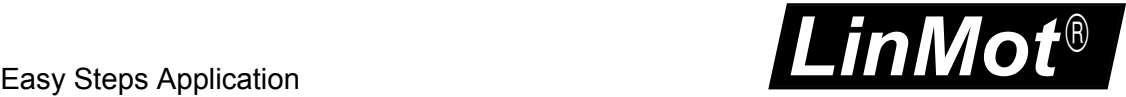

#### <span id="page-10-3"></span>**6.1.7. Goto Analog Position**

On a rising edge of the input a motion from any position to the analog position defined with X4.4, on B1100 X14.20 or X14.8/21, is started. (MC-SW Motion Command 019xh). For this reason this command is not available on input X4.4.

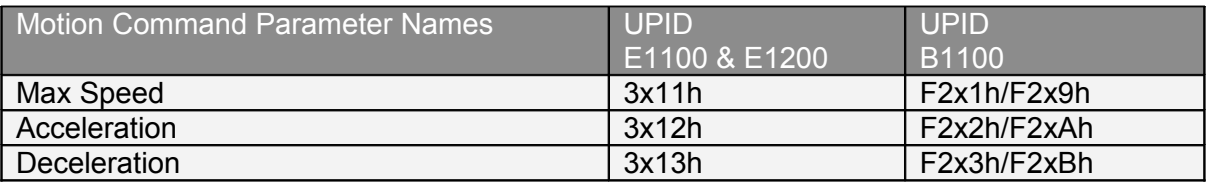

#### <span id="page-10-2"></span>**6.1.8. Inc Actual Position Between Rise and Falling Edge**

This command calculates the middle position between the rising and falling edge of the selected input, then a relative motion to this middle position is performed. The captured rising and falling edge actual positions and the calculated middle position are stored and available in the variable section of the Easy Steps in the LinMot-Talk.

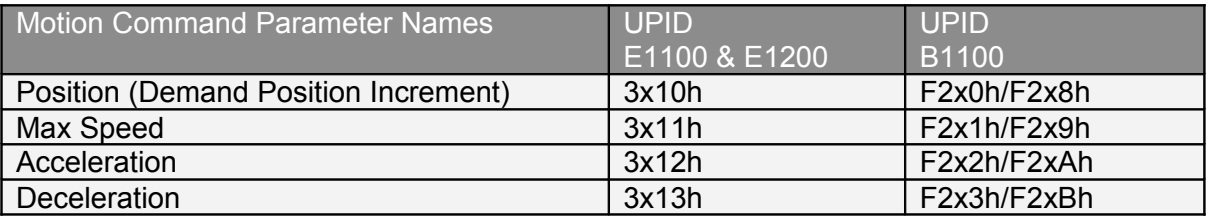

#### <span id="page-10-1"></span>**6.1.9. Start Curve From Actual Position**

On a rising edge of the input the curve offset is calculated then the specified time curve started. (MC-SW Motion Command 041xh).

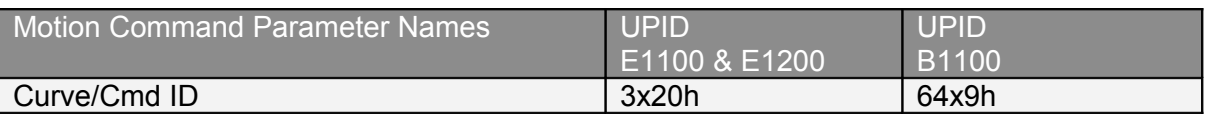

#### <span id="page-10-0"></span>**6.1.10. Goto Abs Position With Max Current**

On a rising edge of the input a motion from any position to the defined absolute position is started. (MC-SW Motion Command 0C5xh), deceleration = acceleration and the maxmal current is limited to the maximal current value.

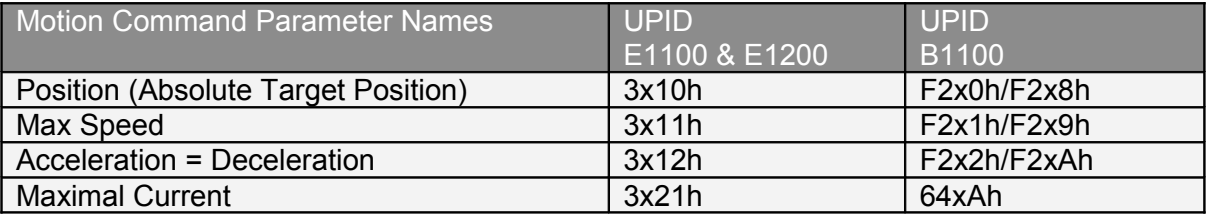

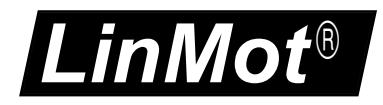

#### <span id="page-11-6"></span>**6.1.11. Eval Command Table Command**

On a rising edge of the input the specified Command Table Command is evaluated. (MC-SW Motion Command 200xh).

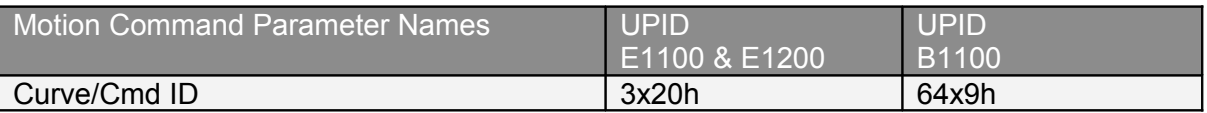

#### <span id="page-11-5"></span>**6.1.12. VAI Stop**

On a rising edge of the input a running motion can be stopped (ramped down). (MC-SW Motion Command 017xh).

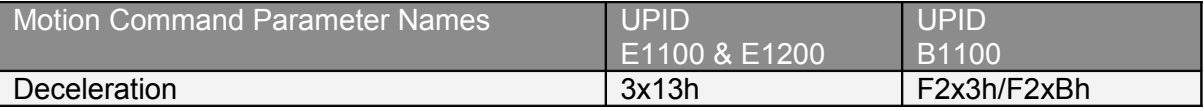

#### <span id="page-11-4"></span>**6.1.13. VAI Infinite Motion Positive Direction**

On a rising edge of the input an infinite motion in positive direction is started (MC-SW Motion Command 0CExh).

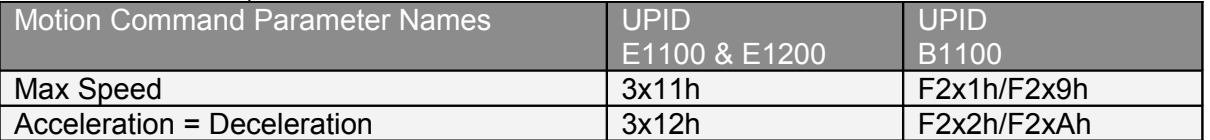

#### <span id="page-11-3"></span>**6.1.14. VAI Infinite Motion Negative Direction**

On a rising edge of the input an infinite motion in negative direction is started (MC-SW Motion Command 0CFxh).

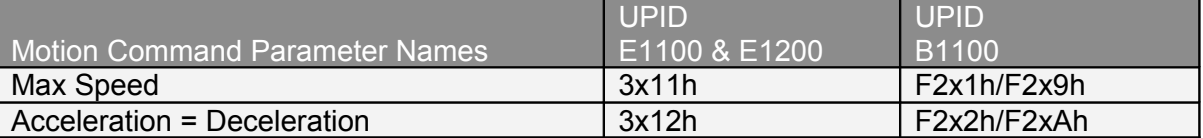

#### <span id="page-11-2"></span>**6.1.15. CAM Go To Synch Pos**

On a rising edge of the input a motion to the CAM synchronous position is started (MC-SW Motion Command 102xh).

#### <span id="page-11-1"></span>**6.1.16. CAM Enable**

On a rising edge of the input the encoder CAM is enabled (MC-SW Motion Command 100xh).

### <span id="page-11-0"></span>**6.1.17. Encoder Winding Start With Def Par**

On a rising edge of the input the encoder winding without curve is started (MC-SW Motion Command 300xh).

To stop the winding use another motion command on another input e.g. Goto Abs Position.

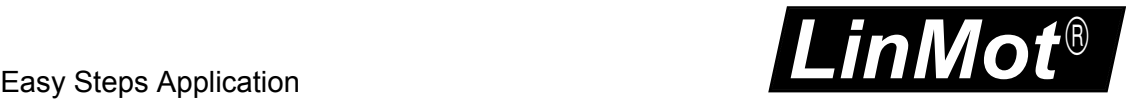

#### <span id="page-12-3"></span>**6.1.18. Encoder Curve Winding Start With Def Par**

On a rising edge of the input the encoder winding with curve is started (MC-SW Motion Command 310xh).

To stop the winding use another motion command on an other input e.g. Goto Abs Position.

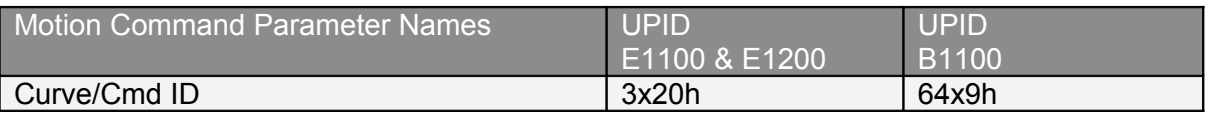

#### <span id="page-12-2"></span>**6.1.19. Master Homing**

On a rising edge of the input the motion command 'Master Homing' is setup (MC-SW Motion Command 009xh).

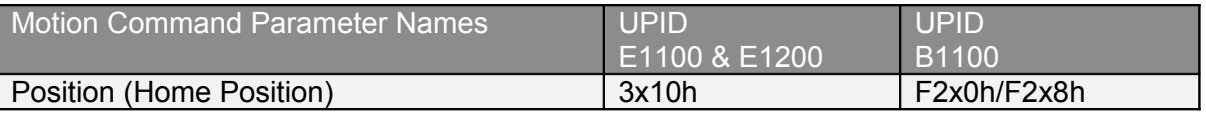

#### <span id="page-12-1"></span>**6.1.20. Reset**

This command restarts the firmware on the drive.

#### <span id="page-12-0"></span>**6.1.21. Teach In IO Motion**

Used to teach change the position parameter of a IO motion (UPID 31x0h/F2x0h or F2x8h). For this reason teach in can also be used to change the target position increment of the "Increment Target Position" IO motion command, with stacking, de-stacking applications.

#### **Teach In sequence:**

- 1. Select the IO motion to teach in, by setting the corresponding input high
- 2. Set the Teach In input X4.9/X14.4 high, this makes the motor currentless
- 3. Move the currentless motor manually to the new wanted position
- 4. On the falling edge the new position is stored remanent (is still available after a power cycle) and the motor is powered and position controlled again.

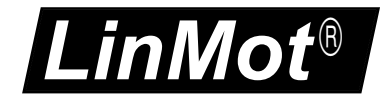

# <span id="page-13-0"></span>**7. Contact Addresses**

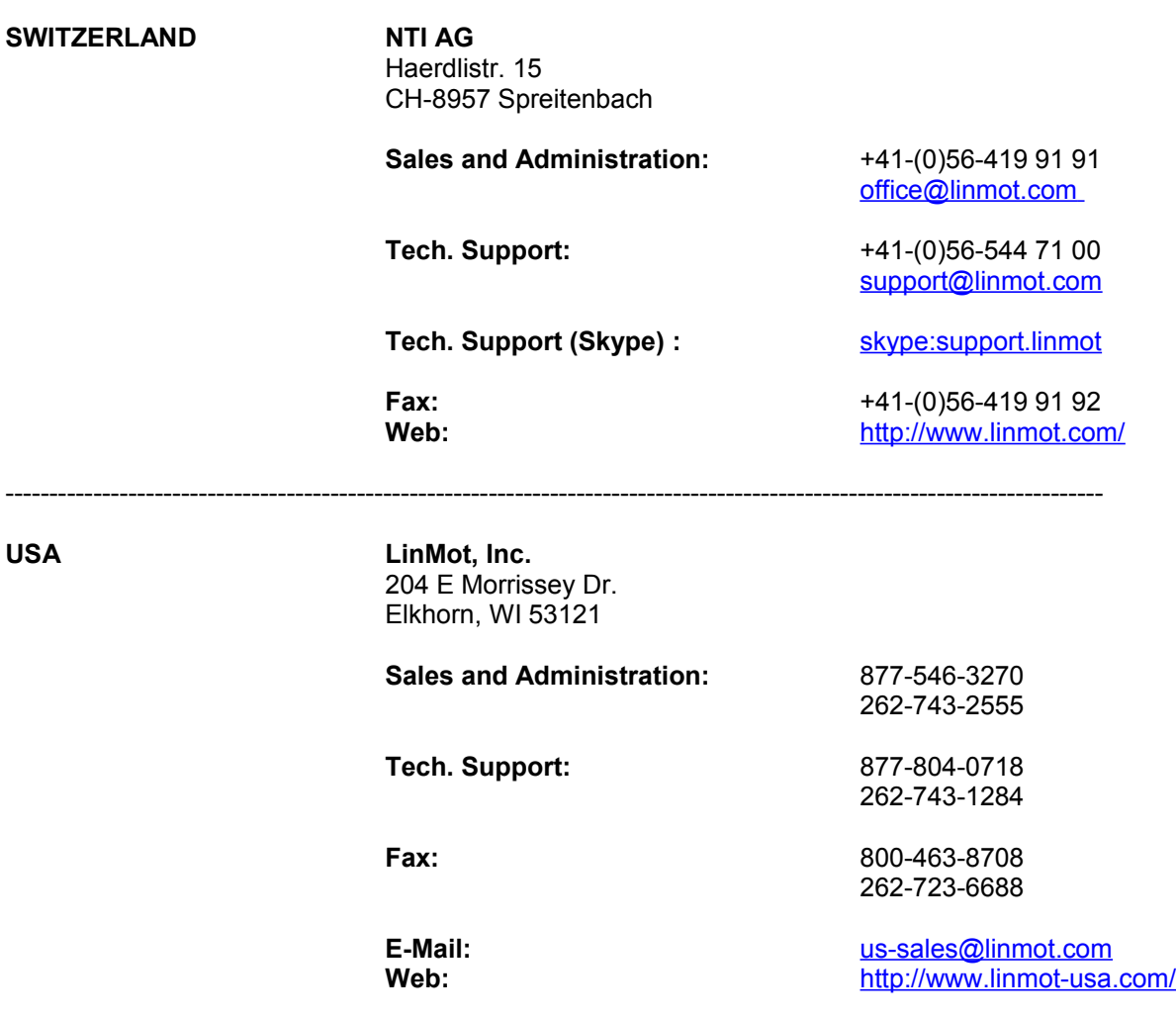

-----------------------------------------------------------------------------------------------------------------------------

-----------------------------------------------------------------------------------------------------------------------------

Please visit<http://www.linmot.com/>to find the distribution near you.

Smart solutions are…

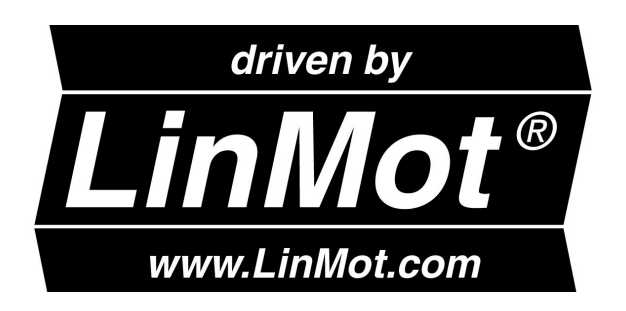